# <span id="page-0-0"></span>**Installationsanleitung - Update Zentral**

Mithilfe dieser Anleitung können Sie ganz einfach ein Update von MediFox stationär eigenständig installieren. Probieren Sie es gern aus!

Bitte beachten Sie, dass die in dieser Anleitung dargestellten Versionsnummern von Ihren Versionsnummern abweichen können.

## Lösungsweg

 $\circ$ 

# **Schritt-für-Schritt Anleitung 1. Versionsverwaltung starten** Starten Sie die MediFox Versionsverwaltung aus dem Startmenü Ihres Servers. Sie können hierfür gern die Suchfunktion im Startmenü verwenden.

#### **2. Update Lizenzdienst/Versionsverwaltung**

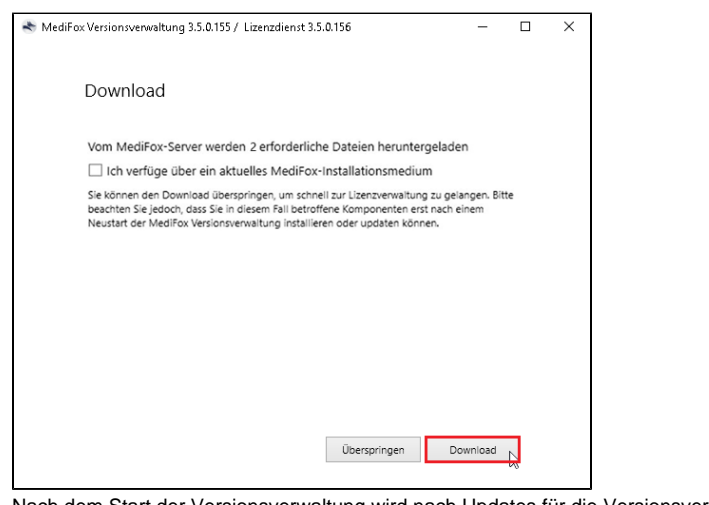

Nach dem Start der Versionsverwaltung wird nach Updates für die Versionsverwaltung und den Lizenzdienst gesucht. Die Aktualisierung dieser Komponenten wird vor einem Update von MediFox stationär vorgenommen. Klicken Sie hierzu auf die Schaltfläche "Download", um die Komponenten herunterzuladen. Nachdem der Download abgeschlossen ist, können Sie die Komponenten aktualisieren und die Versionsverwaltung starten. Sollte diese Maske bei Ihnen nicht angezeigt werden, können Sie direkt mit dem nächsten Schritt fortfahren.

Zentral beschreibt die Installationsart und bedeutet, dass alle Komponenten auf einem System installiert sind.

O)

### Verwandte Artikel

- [Dakota auf einem neuen](https://wissen.medifoxdan.de/display/MSKB/Dakota+auf+einem+neuen+Rechner+installieren)  [Rechner installieren](https://wissen.medifoxdan.de/display/MSKB/Dakota+auf+einem+neuen+Rechner+installieren)
- [6.0 Update Highlights und](https://wissen.medifoxdan.de/display/MSKB/6.0+Update+-+Highlights+und+Wissenswertes)  [Wissenswertes](https://wissen.medifoxdan.de/display/MSKB/6.0+Update+-+Highlights+und+Wissenswertes)
- [6.1 Update Highlights und](https://wissen.medifoxdan.de/display/MSKB/6.1+Update+-+Highlights+und+Wissenswertes)  **[Wissenswertes](https://wissen.medifoxdan.de/display/MSKB/6.1+Update+-+Highlights+und+Wissenswertes)**
- [MediFox App installieren](https://wissen.medifoxdan.de/display/MSKB/MediFox+App+installieren) [6.1.2 Update - Highlights und](https://wissen.medifoxdan.de/display/MSKB/6.1.2+Update+-+Highlights+und+Wissenswertes)
- **[Wissenswertes](https://wissen.medifoxdan.de/display/MSKB/6.1.2+Update+-+Highlights+und+Wissenswertes)** [6.1.5 Update - Highlights und](https://wissen.medifoxdan.de/display/MSKB/6.1.5+Update+-+Highlights+und+Wissenswertes)  **[Wissenswertes](https://wissen.medifoxdan.de/display/MSKB/6.1.5+Update+-+Highlights+und+Wissenswertes)**
- [7.0 Update Highlights und](https://wissen.medifoxdan.de/display/MSKB/7.0+Update+-+Highlights+und+Wissenswertes)  **[Wissenswertes](https://wissen.medifoxdan.de/display/MSKB/7.0+Update+-+Highlights+und+Wissenswertes)**
- Installationsanleitung -[Arbeitsplatz](https://wissen.medifoxdan.de/display/MSKB/Installationsanleitung+-+Arbeitsplatz)
- [Installationsanleitung Update](https://wissen.medifoxdan.de/display/MSKB/Installationsanleitung+-+Update+Dezentral)  **[Dezentral](https://wissen.medifoxdan.de/display/MSKB/Installationsanleitung+-+Update+Dezentral)**
- [Installationsanleitung Update](#page-0-0)  [Zentral](#page-0-0)

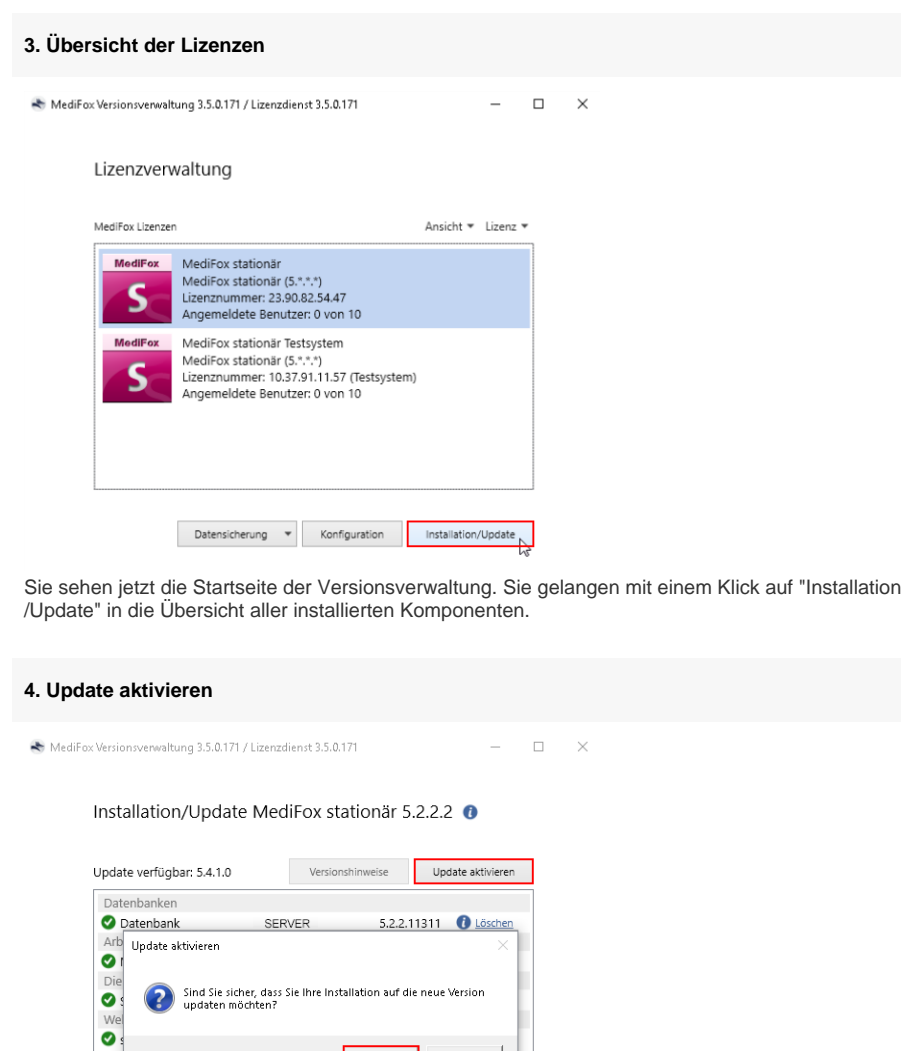

2<br>2 Ar Installation oder zum Update einer Komponente auf einem anderen Server/Arbeitsplatz<br>Furlen Sie die Vesionsverwaltung dort bitte über die folgende Netzwerkfreigabe auf, während<br>Sie diese Ansicht geöffnet lassen:<br>WSER

 $z$ urück

Im oberen Bereich des neuen Fensters erhalten Sie die Information, dass ein Update zur Verfügung steht. Klicken Sie auf die Schaltfläche "Update aktivieren" und bestätigen Sie die Abfrage zur Aktivierung mit "Ja".

Installation/Update

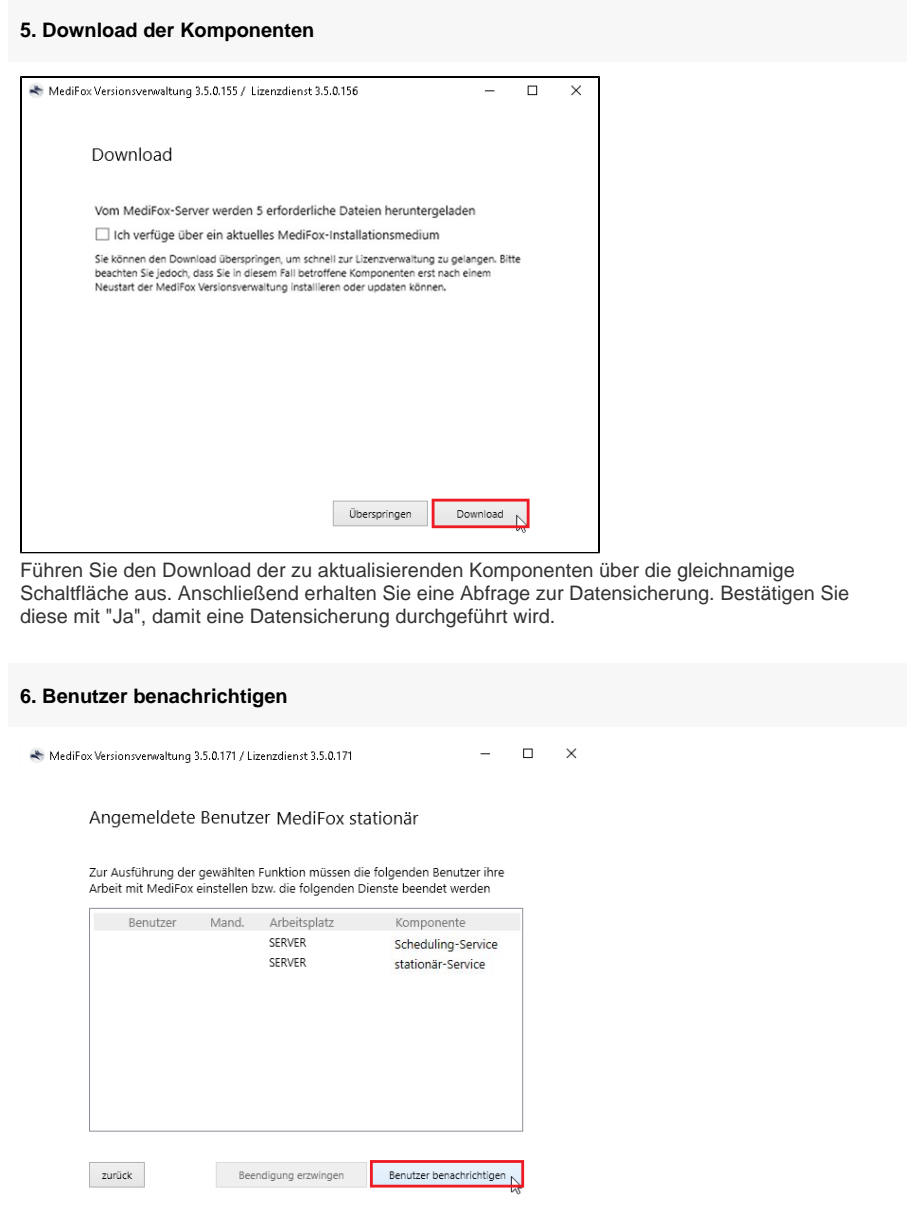

Klicken Sie auf die Schaltfläche "Benutzer benachrichtigen", um eine Abmeldung der allgemeinen MediFox Dienste

- stationär-Webservice
- **Connect**
- Scheduling-Service

die bei Ihnen installiert sein können, vorzunehmen. Sollten noch Mitarbeiter angemeldet sein, bekommen diese eine Benachrichtigung auf ihrem Arbeitsplatz. Im Bedarfsfall können Sie die Beendigung auch erzwingen. Sobald alle Benutzer und Dienste abgemeldet sind, wird die Datensicherung erstellt. Dies kann einige Minuten dauern.

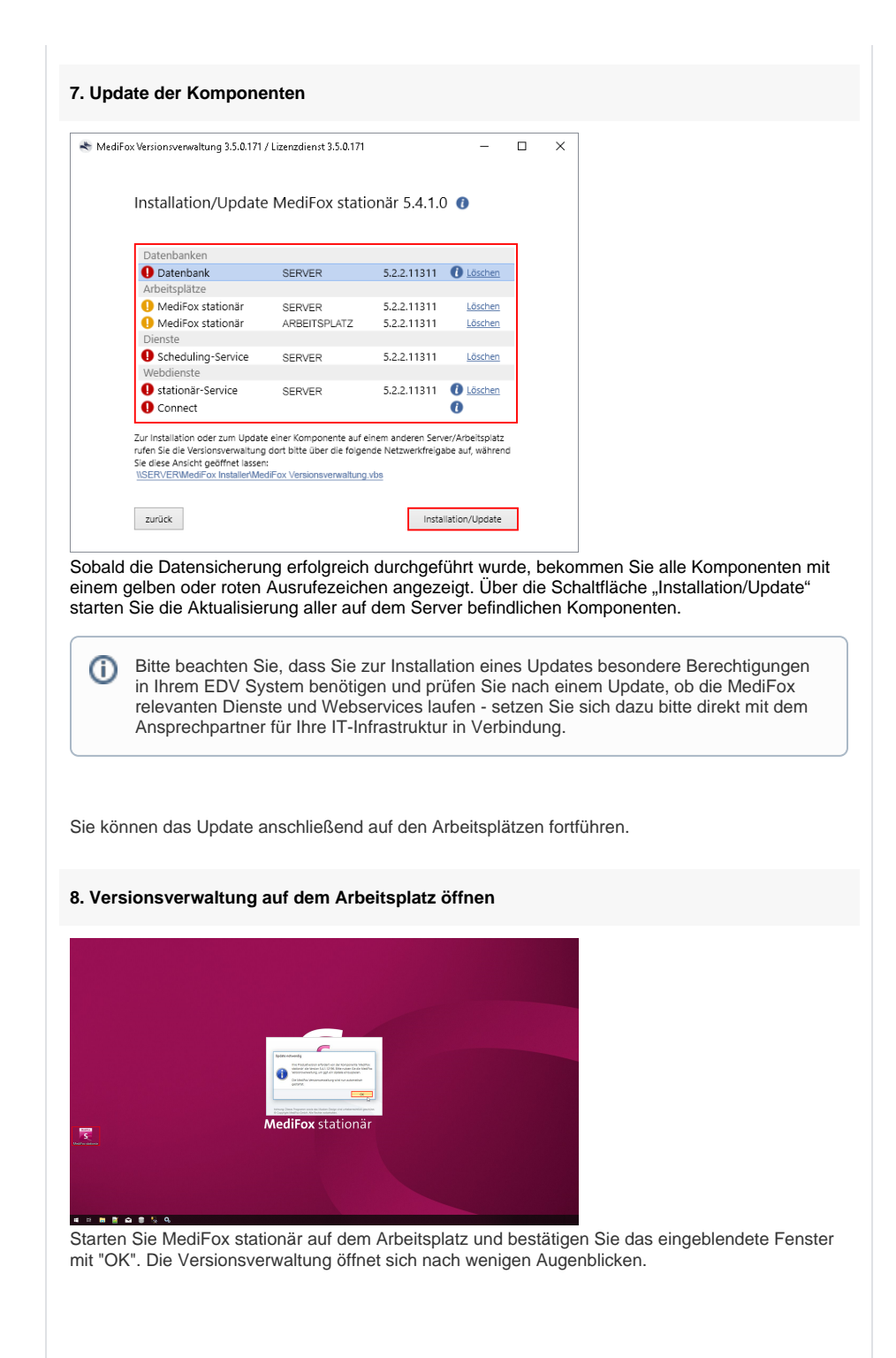

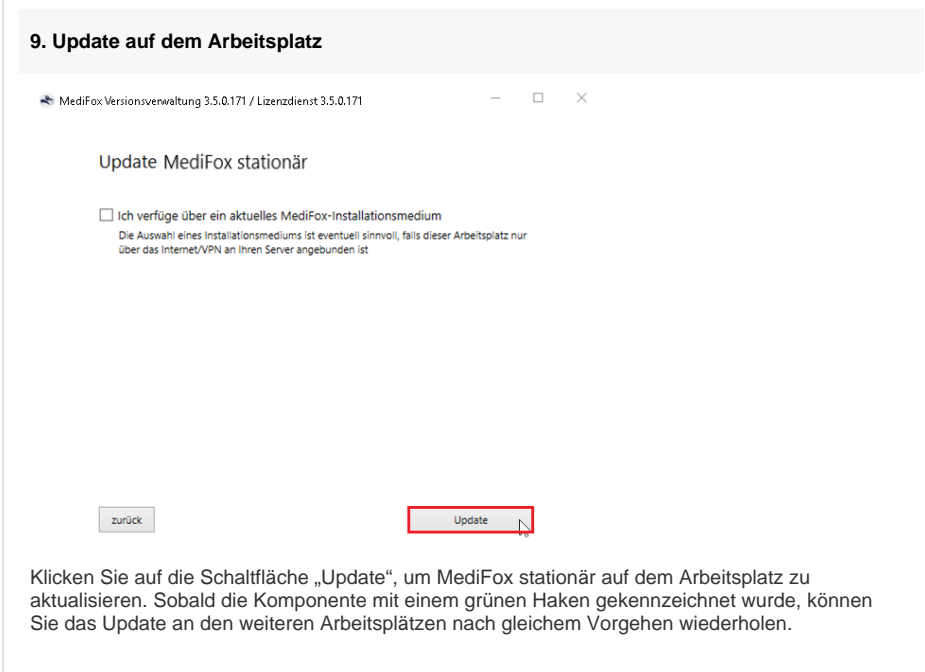

Sie haben das Update erfolgreich installiert und können, wie gewohnt, mit MediFox stationär weiterarbeiten.